## dsgwd\_pi のインストール手順

V00.00 安田 聖

- 1.Raspbian をインストール
- 1.1 SD カードのフォーマット 4GB 以上の SD カードを使用すること。
- 1.2 Raspbian のダウンロード

http://www.raspberrypi.org/ のDownloadsページから最新のraspbianのイメージファ イルをダウンロードする。(http://downloads.raspberrypi.org/raspbian\_latest)

- 1. 3 1. 2でダウンロードした 2014-01-07-wheezy-raspbian.zip を解凍する。
- 1.4 win32diskimager のダウンロード

http://sourceforge.net/projects/win32diskimager/

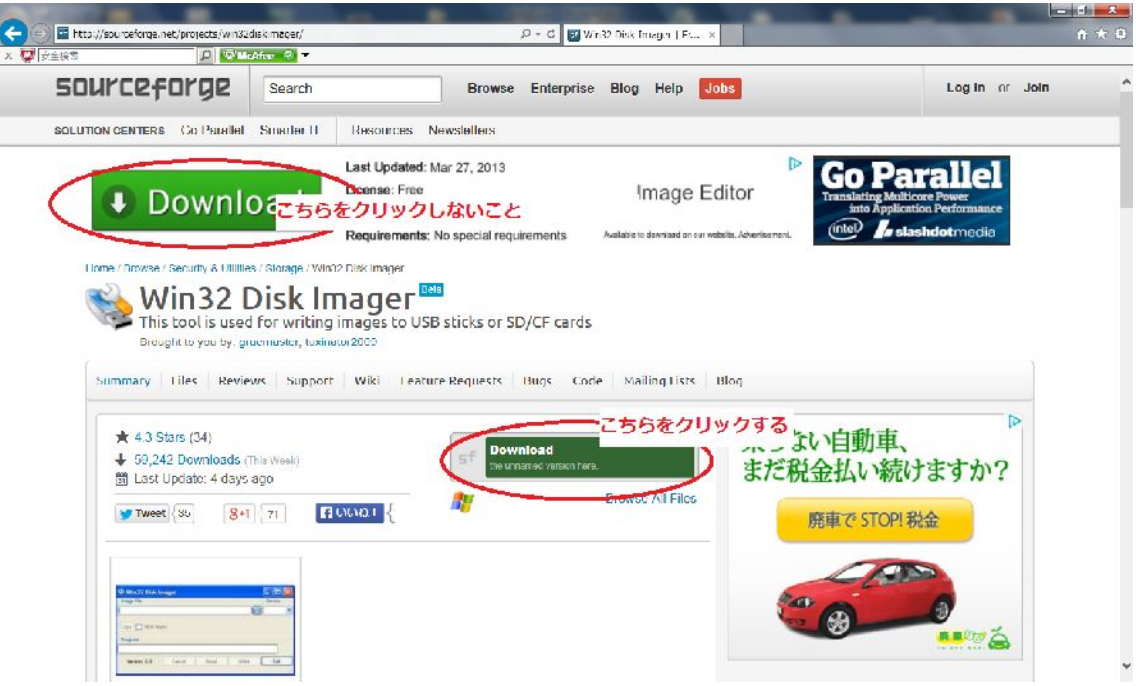

- 1.5 ダウンロードした win32diskimager を展開する。
- 1. 6 SD カードへ1. 3で解凍したファイルを1. 5を使用して書き込む。

1.5で解凍したファイルの中の win32diskimager をクリックすると下記の様に表示さ れるので、1.3で解凍したファイルを指定する。その後、write ボタンを押して SD カー ドの書き込みを行う。

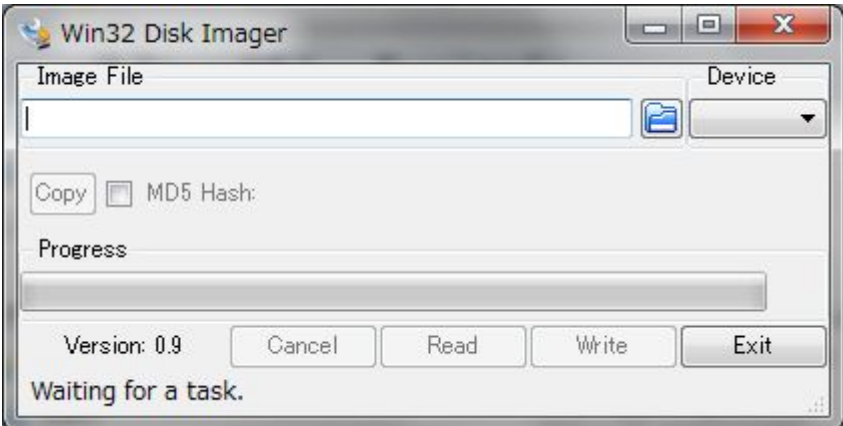

1.7 書き込みを行った SD カードを RaspberryPI に差し込み、Raspbian を実行する。 1.8 raspi-config を使用して、ファイルエリアの拡張、タイムゾーンの設定、仕様言を を設定する。

2. libusb のインストール

apt-get install libusb

3. Sourceforge.jp より dsgwd\_pi.xx.xx.tar.gz (xx.xx は、バージョン番号)を得る。 dsgwd\_pi のダウンロード

https://sourceforge.jp/projects/authent/releases/ の dsgwd\_pi をダウンロードする。

- 4.dsgw\_pi の作成
- 4.1 4でダウンロードしたファイルを適当なディレクトリーに移し、展開する。 tar zxvf dsgw\_pi.00.18.tar.gz
- 4.2 make コマンドを使用して、dsgwd\_pi を作成する。
- 5./etc/dsgwd\_pi.conf の設定

 同梱されている dsgwd\_pi.conf を /etc/ にコピーする。ファイルの内容は、下記の通り です。この中で、赤字で示されている部分を各自の設定に合わせて変更する。

```
# 
# file name is /etc/dsgwd_pi.con 
# 
TRUST_DOMAIN_NAME=auth.d-star.info
TRUST_DB_DOMAIN_NAME=auth.d-star.info 
# 
REPEATER_CALL=JK1ZRW A <=レピータ名(機器名を含む8文字)を指定
```

```
TRUST_PORT=29000 
# 
PASSWORD=satoshi <=認証サーバーに登録されているパスワードを指定
# 
PORT=29110 
TRUST_DB_PORT=29002 
# 
# 0: stdin 
# 1: FIFO file name /tmp/dsgwd_pi-cmdin 
# note: mkfifo -m 0666 /tmp/dsgwd_pi-cmdin 
# 
CMD_MODE=1 
# 
REPEATER_MODE=NO 
# 
# 0x04d8 = 1240NODE_ADAPTER_VERDER_ID=1240 
# 0x0300 = 768NODE_ADAPTER_PRODUCT_ID=768 
#
```
6.fifo のパイプファイルを作成

mkfifo -m 0666 /tmp/dsgwd\_pi-cmdin

```
7.logrotate の設定
```
dsgwd\_pi のログのローテーションを行うため、同梱されている dsgwd\_pi\_log を /etc/logrotate.d/にコピーする。保存する履歴の数等を変更する場合は、下記の赤字の部分 を変更する。

```
# 
# /etc/logrotate.d/dsgwd_pi 
# 
/var/log/dsgwd_pi.log { 
  rotate 52 <=保存する履歴の数
  weekly <= 週単位での履歴
   compress
```
missingok

 $notifempty$ 

 $\}$